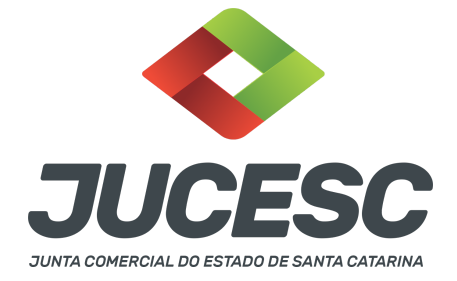

# **REGISTRO DO PROCESSO DO DIREITO DE RETIRADA DE SOCIEDADE DE PRAZO INDETERMINADO**

⚠️Este passo a passo encontra-se atualizado de acordo com as normativas do DREI e sistemas utilizados pela JUCESC até a data de **26/09/2022**. Havendo alterações, será atualizado conforme a necessidade. **Portanto, utilize este passo a passo para a elaboração e protocolo do processo.**

Este passo a passo deve ser utilizado para o caso de arquivamento do processo - direito de retirada de sociedade de prazo **indeterminado** - previsto no art. 1.029 do Código Civil e item 4.4.3 do anexo IV da Instrução Normativa DREI 81, de 2020. Logo, trata-se do direito de retirada para as sociedades contratuais, como é o caso da sociedade limitada.

# **De acordo com a referida Instrução Normativa:**

Além dos casos previstos na lei ou no contrato, qualquer sócio pode retirar-se da sociedade:

I - se de prazo indeterminado, mediante notificação aos demais sócios, com antecedência mínima de sessenta dias, **a contar da notificação do último sócio**.

# **Nesta hipótese, observar-se-á o seguinte:**

a) passado o prazo, deverá ser providenciado arquivamento da notificação, que poderá ser por qualquer forma que ateste a cientificação dos sócios;

b) a junta anotará no cadastro da empresa a retirada do sócio;

c) a sociedade deverá, na alteração contratual seguinte, regularizar o quadro societário.

Diante do exposto na Instrução Normativa do DREI, o sócio que desejar se retirar da sociedade de prazo indeterminado deverá notificar os demais sócios. Com a ciência da notificação do último sócio, abre-se um prazo de 60 dias corridos para os sócios promoverem a alteração contratual conforme notificação entregue. Caso seja solicitado o arquivamento do processo de alteração dentro do prazo, **TODOS** os sócios deverão assinar a alteração contratual, inclusive o sócio que deseja se retirar.

**Atenção!** Entende-se por notificação qualquer meio que ateste a cientificação dos demais sócios, como, por exemplo, carta/notificação com aviso de recebimento (recebimento pelo sócio e não por terceiros), aviso de recebimento via correios (recebimento pelo sócio e não por terceiros), notificação extrajudicial via cartório, e-mail e WhatsApp desde que conste a ciência dos sócios, publicação de edital na forma do art. 1.052, §1º, do Código Civil (de forma excepcional quando não for possível encontrar determinado sócio), entre outras formas que atestem a cientificação dos sócios.

**Atenção!** É essencial que conste a cientificação do(s) sócio(s).

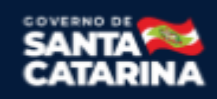

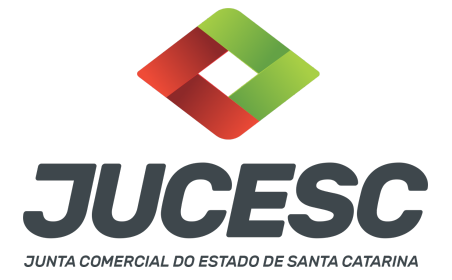

Todavia, passado o prazo de 60 dias, contados da cientificação da notificação entregue para o último sócio, e sem providências do arquivamento da alteração contratual, o sócio que deseja se retirar da sociedade poderá arquivar na junta Comercial a(s) notificação(ões) do seu pedido de retirada.

**Atenção!** O processo será protocolado e arquivado sob o código do ato e evento **996 - DIREITO DE RETIRADA DE SOCIEDADE DE PRAZO INDETERMINADO - ART. 1.029 CC.**

**Atenção!** O processo será protocolado **SEM DBE/CNPJ**, pois ainda não há no **DBE/CNPJ evento específico** para o direito de retirada de sociedade de prazo indeterminado**.**

**Por exemplo:** Sociedade limitada possui 05 sócios (sócio A; sócio B; sócio C; sócio D; sócio E).

O sócio B decide se retirar da sociedade na data de 01/03/2022, no qual dá início ao processo de notificação dos DEMAIS SÓCIOS.

Sócio A - notificado e cientificado no dia 08/03/2022 Sócio C - notificado e cientificado no dia 08/03/2022 Sócio D - notificado e cientificado no dia 09/03/2022 Sócio E - notificado e cientificado no dia 10/03/2022

A partir da notificação e cientificação do último sócio, ou seja, sócio E - 10/03/2022, abre-se um prazo de 60 dias para os demais sócios promoverem a alteração contratual. No arquivamento do processo de alteração na Junta Comercial dentro do prazo de 60 dias, deverá constar a assinatura de TODOS OS SÓCIOS na alteração contratual - sócio A; sócio B; sócio C; sócio D; sócio E.

No entanto, passado o prazo e não havendo o arquivamento da alteração contratual pelos demais sócios, o sócio que deseja retirar-se (SÓCIO B), poderá arquivar na Junta Comercial as notificações para promover a sua retirada. Conforme já exposto anteriormente, o processo deverá ser protocolado sob o código do ato e evento **996 - DIREITO DE RETIRADA DE SOCIEDADE DE PRAZO INDETERMINADO - ART. 1.029 CC. Atenção!** É essencial que conste na notificação a cientificação do(s) sócio(s).

Com o arquivamento do processo, o cadastro da sociedade perante a Junta Comercial será alterado para refletir a retirada do sócio, no qual será adicionado bloqueio no cadastro da sociedade informando o motivo da saída e que na próxima alteração contratual a sociedade deverá promover a adequação do contrato social.

**Atenção!** Não haverá alteração do cadastro perante a Receita Federal do Brasil - RFB mediante o arquivamento do processo 996 na JUCESC, pois será protocolado SEM DBE/CNPJ. Logo, essa alteração deverá ser promovida diretamente na RFB.

**Atenção!** A apuração dos haveres do sócio será definida conforme previsto no contrato social já arquivado, na lei ou no processo judicial. A JUCESC não irá entrar no mérito da apuração dos haveres, no qual deverá ser discutido e decidido entre as partes (sociedade, sócio(s) remanescente(s) e retirante).

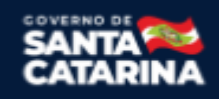

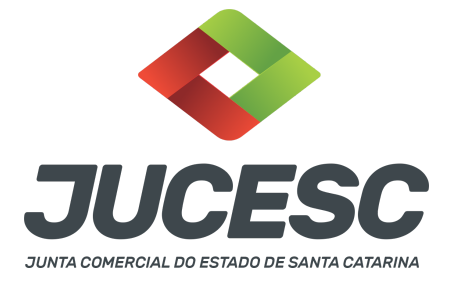

**Atenção!** Na alteração contratual seguinte, após o registro do processo do direito de retirada, a sociedade deverá, mediante alteração, adequar o quadro societário e capital social. Essa alteração contratual será assinada apenas pelos sócios remanescentes, não sendo necessário a assinatura do sócio que exerceu o direito de retirada.

**Atenção!** Caso o sócio que exerceu o seu direito de retirada não leve a arquivamento a notificação extrajudicial após o sexagéssimo dia contados da notificação e cientificação do último sócio, a sociedade poderá arquivar a notificação extrajudicial, observando as mesmas formalidades citadas anteriormente, no qual deverá solicitar o processo sob o código do ato e evento **996 - DIREITO DE RETIRADA DE SOCIEDADE DE PRAZO INDETERMINADO - ART. 1.029 CC.** Junto a esse processo, deverá, **OBRIGATORIAMENTE**, arquivar de forma concomitante a alteração contratual para adequar o contrato social (retirada das informações do sócio retirante). Observe o **capítulo 4** para verificar a forma de vinculação dos processos que deverão tramitar concomitantemente (processos paralelos).

# **PASSO A PASSO:**

**Passo 1** - No site da JUCESC seguir o seguinte caminho: menu SERVIÇOS e submenu **requerimento universal**, faça o login através do GOV.BR.

**Passo 2 -** Solicite na tela de principais serviços do requerimento universal o processo desejado. Clique em **requerimento eletrônico** - novo requerimento - **DEMAIS ARQUIVAMENTOS (ATOS NÃO PREVISTOS NAS DEMAIS OPÇÕES).**

**Passo 3** - Na tela do **requerimento eletrônico de DEMAIS ARQUIVAMENTOS (ATOS NÃO PREVISTOS NAS DEMAIS OPÇÕES),** informe a natureza jurídica (sociedade empresária limitada), o ato e evento de **"DIREITO DE RETIRADA DE SOCIEDADE DE PRAZO INDETERMINADO - ART. 1.029 CC"**. Em seguida, informe os dados da empresa e preencha o **Requerimento eletrônico.**

**Passo 4** - Faça o pagamento do dare gerado pelo requerimento eletrônico na aba **"documentos gerados". Atenção!** Para consultar o valor, acesse no site da JUCESC o menu **"serviços - tabelas jucesc - tabela de preços dos serviços pertinentes ao registro"**.

**Atenção!** Observar na tabela mencionada acima o preço do processo de alteração contratual de sociedades empresárias, exceto as por ações. Esse será o preço do processo de ato e evento 996.

Passo 5 - Na tela do assinador digital web, anexe os documentos nas abas, quando necessário, visualize e **assine os documentos.**

Depois de assinado, o processo deverá ser enviado digitalmente à JUCESC com os seguintes documentos:

A) Capa do processo;

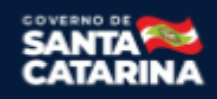

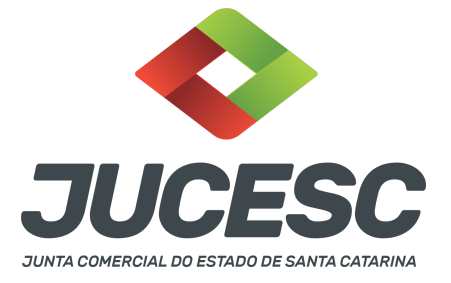

- B) Ato Notificação(ões);
- C) Declaração de veracidade;
- D) Documentos auxiliares (procuração, por exemplo), quando necessário.

# **ATENÇÃO**

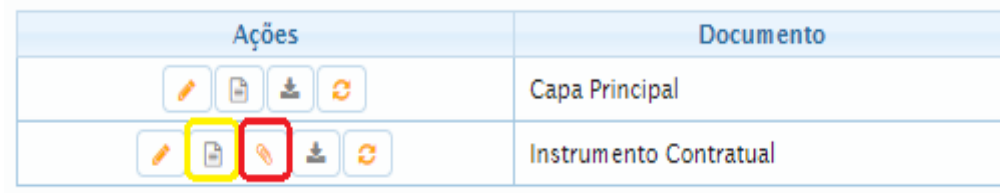

→ Clique no ícone destacado em **AMARELO** para **visualizar** o(s) documento(s) anexado(s) em arquivo PDF na aba instrumento contratual **ANTES** de assinar a aba e enviar o processo para a JUCESC. Faça o mesmo procedimento para a aba capa do processo, documentos auxiliares e declaração de veracidade, quando necessários. **OBSERVE** se as informações e os documentos estão corretos.

→ Clique no ícone destacado em **VERMELHO** na aba INSTRUMENTO CONTRATUAL para anexar ou alterar o arquivo em PDF do ato a ser arquivado. Havendo erro no ato já anexado, clique no ícone destacado e anexe o arquivo em PDF do ato correto. Faça o mesmo procedimento para a aba documentos auxiliares, quando necessário.

# **COMO ASSINAR O ARQUIVO ANEXADO NO ASSINADOR DIGITAL WEB?**

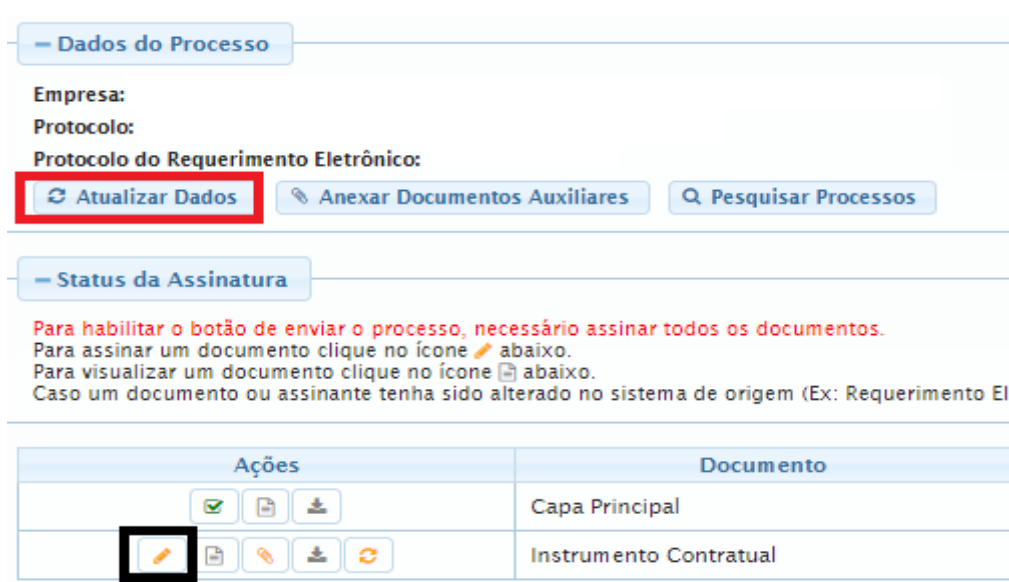

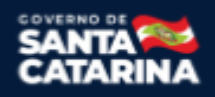

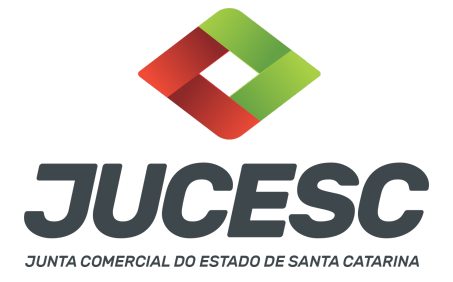

→ Clique no lápis de cor laranja, conforme ícone destacado em **PRETO**, e assine o documento conforme solicitação de assinatura feita pelo sistema. Após concluída todas as assinaturas necessárias, clique no ícone destacado em **VERMELHO**.

**Atenção!** Sendo anexado na aba instrumento contratual arquivo em PDF único contendo documento(s) assinado(s) a caneta ou em outro portal de assinaturas eletrônicas fora do portal da JUCESC ou documentos de e-mail e WhatsApp ou caso se trate de publicações em jornais, a aba instrumento contratual será assinada pelo requerente do processo através de assinatura eletrônica do GOV.BR ou com certificado digital diretamente no assinador web digital da JUCESC, no qual deverá também assinar a declaração de veracidade e demais abas, conforme a necessidade.

#### **→Registro do processo:**

- **Capa do processo gerada automaticamente:**
	- Código do ato e evento **996 - DIREITO DE RETIRADA DE SOCIEDADE DE PRAZO INDETERMINADO - ART. 1.029 CC**.
- **Anexar na aba instrumento contratual**:
	- Arquivo em PDF com a(s) notificação(ões).
- **● Anexar em documentos auxiliares:**
	- **○** Procuração, quando necessário.
- **Declaração de veracidade**:
	- Declaração de veracidade dos documentos anexados em documentos auxiliares e/ou em instrumento contratual.

# **Passo 6 - Protocole o processo na JUCESC.**

Realizada as etapas anteriores, o processo deverá ser enviado para a JUCESC, através do ícone **"Enviar processo com documentos assinados"**. Clique no ícone para protocolar o processo, conforme imagem abaixo.

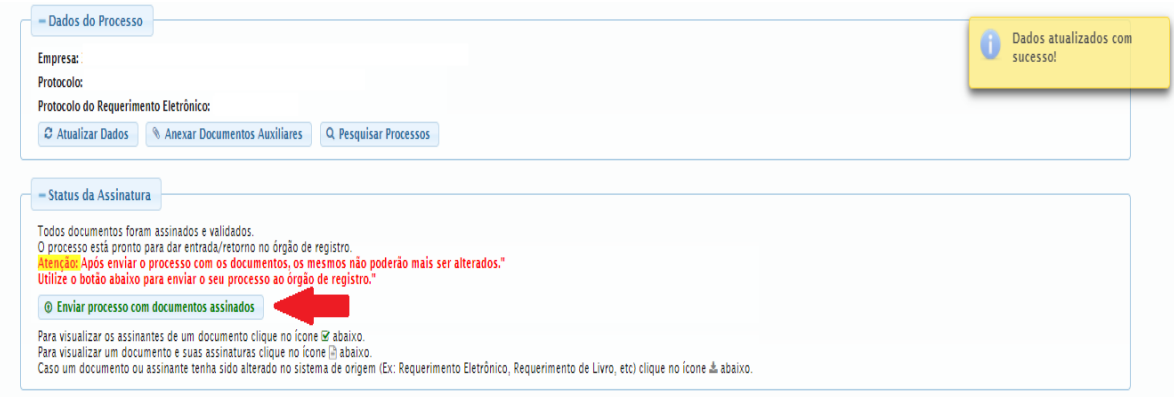

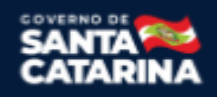

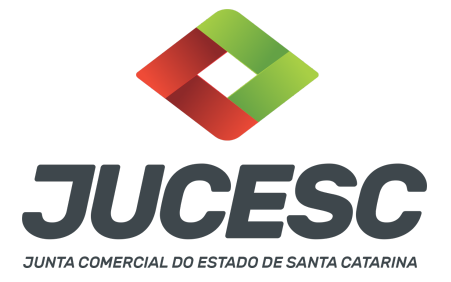

**Passo 7 -** Acompanhe o andamento do seu processo clicando no site da JUCESC no menu **"serviços consultar processo".**

# **Passo 8 - Recebimento do processo deferido e autenticado pela JUCESC.**

Sendo o processo deferido e autenticado pela JUCESC, o(s) ato(s) anexado(s) na aba INSTRUMENTO CONTRATUAL do assinador digital web serão enviados para o e-mail indicado na parte inicial do requerimento eletrônico do processo solicitado, ou seja, na aba **"Dados da Pessoa Jurídica",** conforme imagem abaixo.

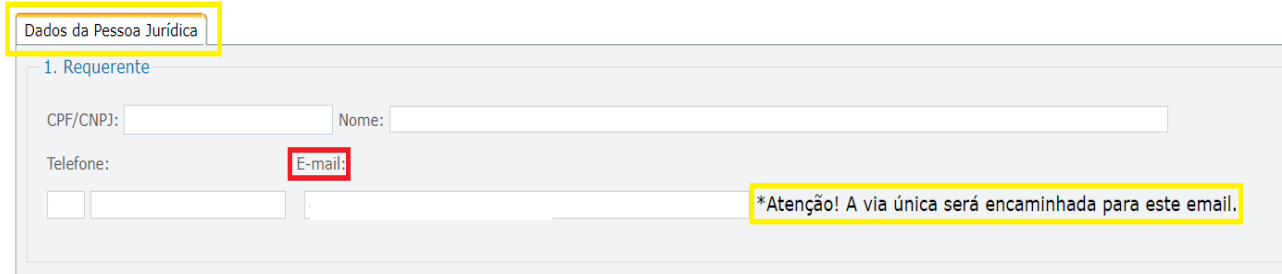

#### **Passo 9 - Processo em exigência.**

Caso o processo entre em exigência, deverá ser realizada a correção **necessária**. Se o erro do processo for no preenchimento do requerimento eletrônico, atualize as informações necessárias. Caso seja necessário corrigir o código do ato e/ou evento da capa do processo, inicie a correção pelo requerimento eletrônico, selecionando o ato e/ou evento correto. Após isso, na tela do assinador digital web, **primeiramente**, clique em **"Habilitar alteração"** e depois no ícone demonstrado abaixo para corrigir a capa do processo.

**Atenção!** Caso tenha que alterar dados do processo no requerimento eletrônico, siga até a tela de principais serviços do requerimento universal, clique em requerimento eletrônico e **"ATUALIZAR REQUERIMENTO"**. Portanto, **NÃO** cancele o requerimento que já tenha efetuado o pagamento da guia dare.

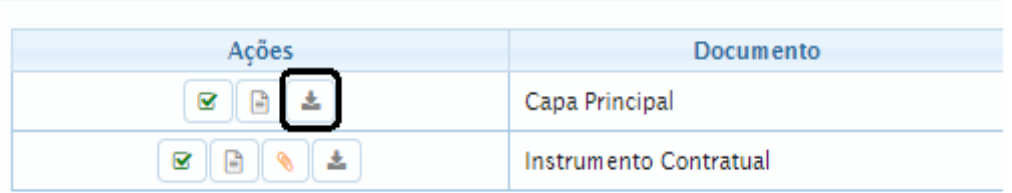

**Atenção!** Para corrigir a capa do processo, clique no ícone destacado em **PRETO** para recarregar o documento do sistema. Logo, a capa do processo será atualizada conforme o código do ato e/ou evento selecionado no requerimento eletrônico. Esse mesmo procedimento deve ser adotado quando for necessário informar outro representante responsável pela assinatura da capa do processo. Logo, primeiro corrija no requerimento eletrônico (aba conclusão e geração de documentos), depois clique em **"Habilitar**

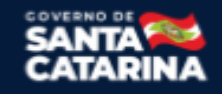

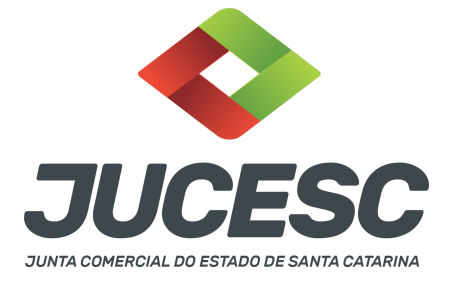

**alteração"** e no ícone acima em destaque no assinador digital web.

**Atenção!** Havendo erro no próprio ato que se deseja arquivar, faça a correção e na tela do assinador digital web clique em **"Habilitar alteração"**, depois anexe o arquivo em PDF do documento particular (ato que será registrado) na aba INSTRUMENTO CONTRATUAL.

**Atenção!** Independentemente do tipo de exigência, após a correção necessária do processo, **RETORNE** o processo na tela do assinador digital web clicando em **"retornar processo com documentos exigência"**, conforme destacado na imagem abaixo. **Atenção** para o prazo de cumprimento da exigência conforme será detalhado em seguida após a imagem.

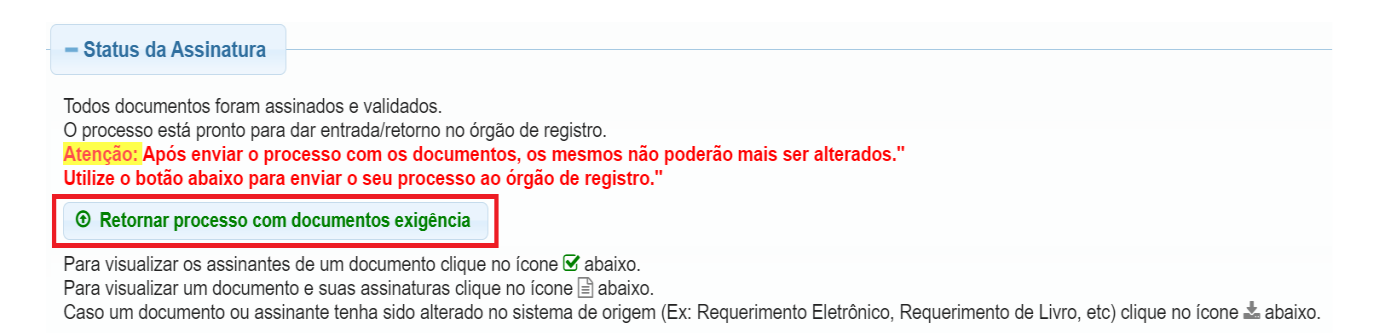

**Atenção!** De acordo com o art. 40, §§2º e 3º, da Lei 8.934, de 1994, as exigências formuladas pela junta comercial **deverão ser cumpridas em até 30 (trinta) dias**, contados da data da ciência pelo interessado ou da publicação do despacho. [...] **não devolvido no prazo previsto no parágrafo anterior**, será considerado como **novo pedido** de arquivamento, sujeito ao pagamento dos preços dos serviços correspondentes. **Atenção!** Passado o prazo de 30 dias contados do despacho do processo em exigência, será necessário realizar o pagamento de uma **nova taxa**. Pode ser utilizado o mesmo requerimento eletrônico, no entanto será considerado um novo pedido de arquivamento. Por isso, na tela do requerimento eletrônico **documentos gerados**, visualize e faça o pagamento da nova taxa antes de clicar no ícone **"retornar processo com documentos exigência".**

# **ASSINADOR DIGITAL WEB - COMO POSSO ASSINAR?**

# **1 - ASSINADOR DIGITAL WEB - Das assinaturas nos atos, dos documentos auxiliares, da procuração e da declaração de veracidade.**

**Das assinaturas -** A assinatura no processo deve ser feita pelo requerente, que deverá assinar mediante assinatura eletrônica do GOV.BR ou com certificado digital na própria plataforma do assinador digital web da JUCESC. O requerente deverá assinar todas as abas necessárias no portal assinador digital web da JUCESC - capa do processo, instrumento contratual, declaração de veracidade e documentos auxiliares, esta última quando necessário.

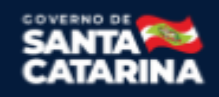

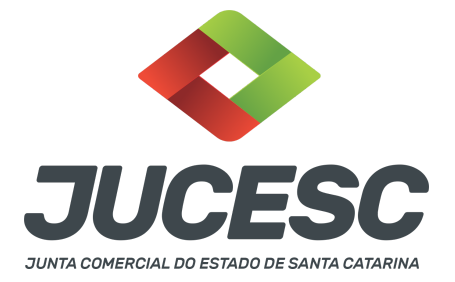

No RE, na tela "Conclusão e Geração de Documentos", insira no campo **"Informações de quem vai assinar capa do processo e documentos auxiliares",** o nome, CPF, telefone e e-mail daquele que irá assinar como requerente do processo e irá declarar a veracidade dos documentos anexados no assinador digital web. É necessário que o requerente assine eletronicamente através do GOV.BR ou através de certificado digital para o sistema permitir a transmissão do processo à JUCESC na tela do assinador digital web.

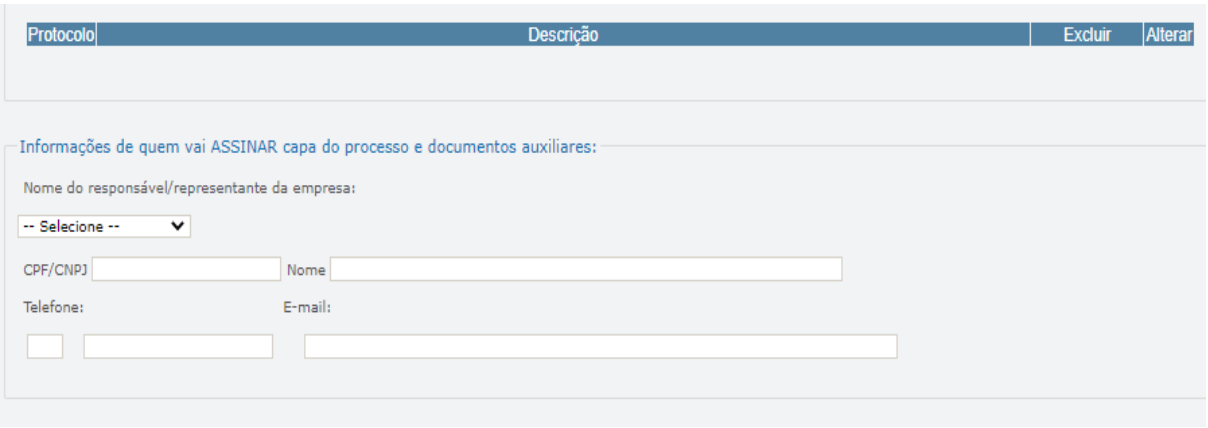

# **Neste caso, deve incluir na Tela do assinador digital web:**

- A) Na aba "CAPA DO PROCESSO" a capa será gerada automaticamente pelo requerimento eletrônico;
- B) Na aba "INSTRUMENTO CONTRATUAL" incluir o arquivo em PDF contendo a(s) notificação(ões). A aba instrumento contratual deverá ser assinada eletronicamente através do GOV.BR ou com certificado digital pelo requerente do processo diretamente na plataforma do assinador digital web;
- C) Declaração de veracidade dos documentos anexados na aba instrumento contratual. O sistema gera automaticamente a declaração de veracidade, todavia o requerente pode incluir a declaração de veracidade particular, conforme o seu interesse. Na aba conclusão e geração de documentos**, selecione a opção "SIM" e selecione a opção "TODOS".**

**Atenção!** Sendo o processo assinado por procurador, observar o procedimento acima em relação à menção do procurador para assinar a capa do processo e do procedimento abaixo em relação à declaração de veracidade e sobre a aba que deve ser anexado o documento da procuração.

#### **Neste caso, deve incluir na Tela do assinador digital web:**

- A) Documento digitalizado da procuração, quando for o caso, que deverá ser anexado em "DOCUMENTOS AUXILIARES";
- B) Na aba "DECLARAÇÃO DE VERACIDADE", declaração de veracidade do arquivo da procuração e do arquivo da(s) notificação(ões). O sistema gera automaticamente a declaração de veracidade, todavia o requerente pode incluir a declaração de veracidade particular, conforme o seu interesse.

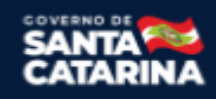

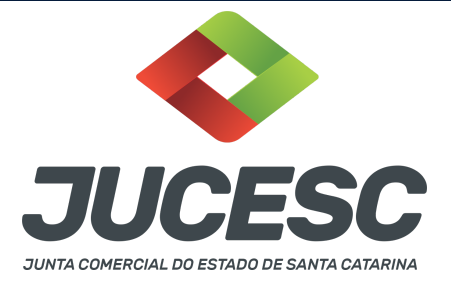

Na aba conclusão e geração de documentos**, selecione a opção "SIM" e selecione a opção "TODOS".**

Os documentos auxiliares devem ser apresentados em um único PDF.A para inclusão do arquivo no referido ícone.

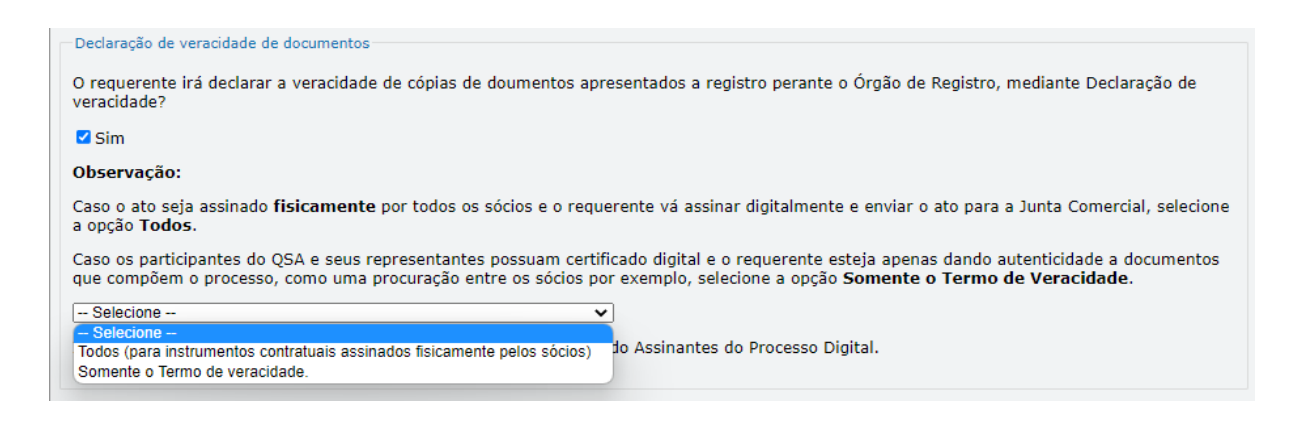

Conforme Instrução Normativa DREI nº 81 de 2020 (art. 36, §4º), **considera-se REQUERENTE** o empresário, titular, sócio, cooperado, acionista, administrador, diretor, conselheiro, usufrutuário, inventariante, os profissionais contabilistas e advogados da empresa e terceiros interessados.

**ATENÇÃO! Quando a declaração de veracidade for firmada pelo profissional contabilista ou advogado da empresa, deve ser selecionado no campo "QUALIFICAÇÃO" a opção correspondente, além de informar o nome completo, CPF e nº de inscrição do profissional. Não há necessidade de anexar o arquivo do documento profissional (CRC ou OAB) no campo documentos auxiliares.**

**Quando a declaração de veracidade for firmada pelo empresário, titular, sócio, cooperado, acionista, administrador, diretor, conselheiro, usufrutuário ou inventariante, deve ser selecionada a opção "OUTROS", além de informar o nome completo e CPF. No caso do inventariante, deve ser anexado no campo documentos auxiliares o termo de inventariante.**

**Quando a declaração de veracidade for firmada por terceiros, este deve participar do ato no qual será arquivado. Por exemplo: arquivamento da alteração contratual com integralização de imóveis e com anuência do cônjuge. Nesse caso, o cônjuge pode ser considerado um terceiro interessado.**

**A declaração de veracidade pode ser firmada por procurador constituído como representante de sócio, empresário, acionista ou cooperado, por exemplo. Logo, o outorgado pode requerer o processo e declarar a veracidade de documentos, quando necessário. Nesse caso, deve constar na procuração poderes para o requerente (outorgado) assinar a capa do processo e declarar a veracidade de documentos do processo digital. O documento digitalizado da procuração deve ser anexado no campo documentos auxiliares.**

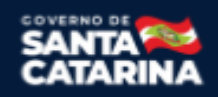

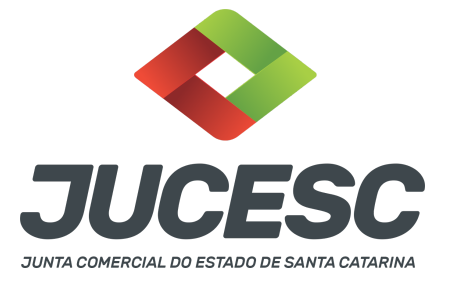

# **2 - SÓCIO RESIDENTE FORA DO PAÍS - ASSINATURA COM CERTIFICADO DIGITAL**

O sócio residente fora do país poderá assinar o requerimento (capa do processo) levado a registro na Junta Comercial através de certificado digital e sem a necessidade de constituir procurador para este caso específico, já que o sócio consegue atuar no país mesmo estando fora. Somente será necessário constituir procurador para os casos em que o sócio não tem a possibilidade de atuar no Brasil.

# **3 - PROCURAÇÃO**

Quando a capa do processo for assinada por procurador, será aceita tanto a procuração pública quanto a particular com poderes específicos para o ato. Sendo a procuração particular não é mais exigido o reconhecimento de firma (reconhecimento da assinatura do outorgante em cartório). O documento digitalizado da procuração assinado a caneta deve vir acompanhado da declaração de veracidade assinada pelo requerente do processo.

**Atenção!** Conforme o art. 63 da Lei 8.934 de 1994, os atos levados a arquivamento nas juntas comerciais são dispensados de reconhecimento de firma.

# **4 - PROCESSOS QUE IRÃO TRAMITAR EM CONJUNTO (PROCESSOS PARALELOS) DA MESMA EMPRESA**

# **→ QUANDO E COMO SOLICITAR?**

Para todo processo que não for possível ser gerado como processo vinculado através da aba conclusão e geração de documentos, sendo necessário a geração do processo em requerimento eletrônico separado, onde será informado na aba **"documentos gerados"** de cada requerimento os protocolos dos processos gerados pelos requerimentos eletrônicos.

**Exemplo**: Solicitação do registro do processo de alteração contratual e do processo do direito de retirada. Nesse caso, a sociedade deverá solicitar dois processos em requerimentos eletrônicos separados, no qual será gerado um protocolo do processo de alteração contratual através de um requerimento eletrônico e outro processo referente ao direito de retirada, no qual será solicitado através de outro requerimento eletrônico em separado. Sendo assim, deverá ser informado **em cada requerimento**, na aba **"documentos gerados"**, o seguinte:

 $\rightarrow$  No requerimento eletrônico do processo de alteração contratual deverá ser mencionado o protocolo do processo do direito de retirada.

→ No requerimento eletrônico do processo do direito de retirada deverá ser mencionado o protocolo do processo da alteração contratual.

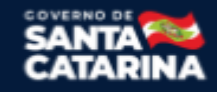